# **MANUAL DO USUÁRIO CODEV OPERAÇÃO**

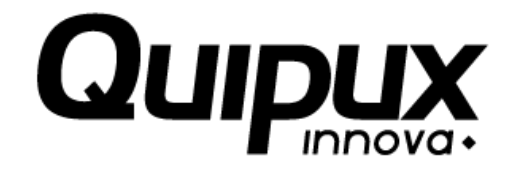

## **Investigação e Desenvolvimento**

**V 0.1**

**2015 - 08 - 27**

## **RESERVADA**

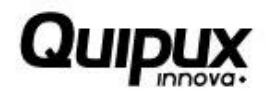

## Conteúdo

### Página

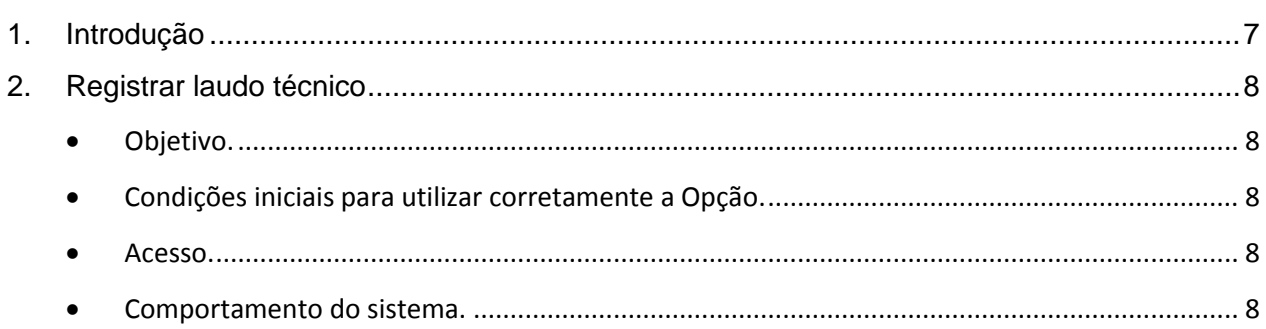

## **RESERVADA**

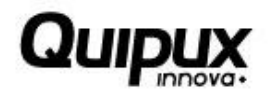

## **Índice de Imagens**

## **Página**

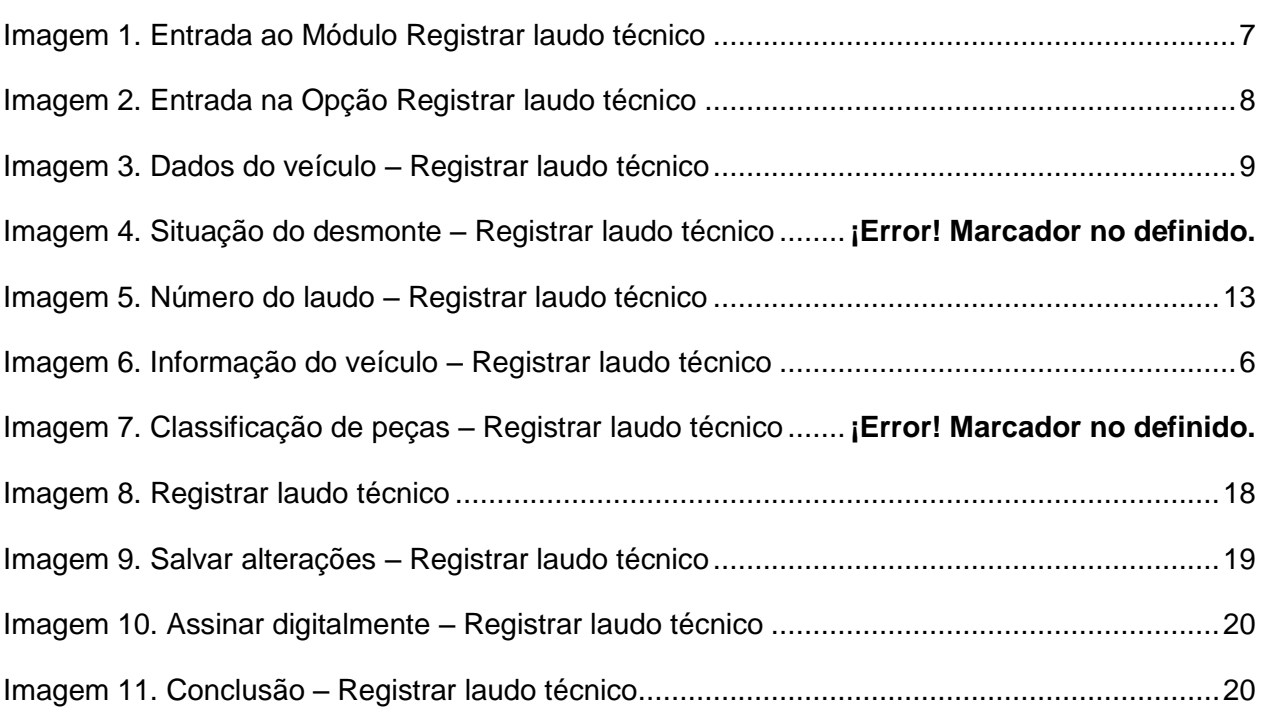

## **RESERVADA**

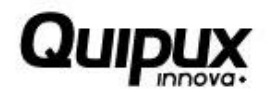

## **Índice de tabelas**

## **Página**

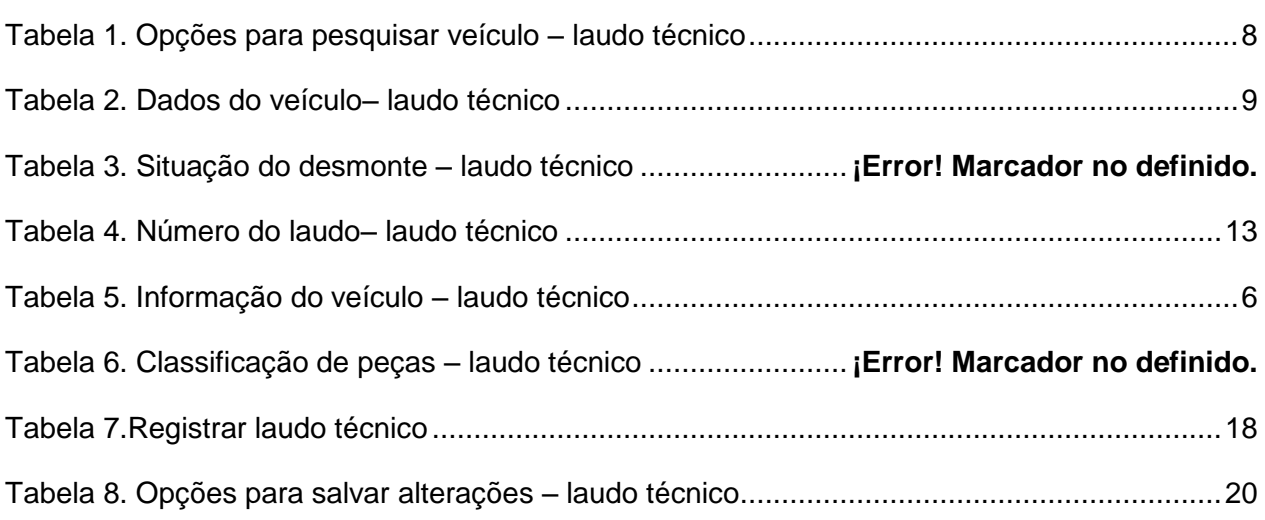

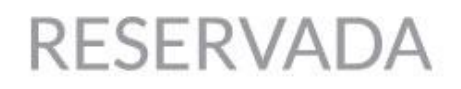

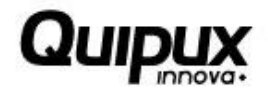

## **Registrar laudo técnico**

## **1. Introdução**

Esta funcionalidade permite às empresas de desmonte e comercialização de peças registrarem laudos técnicos de desmontagem de veículos.

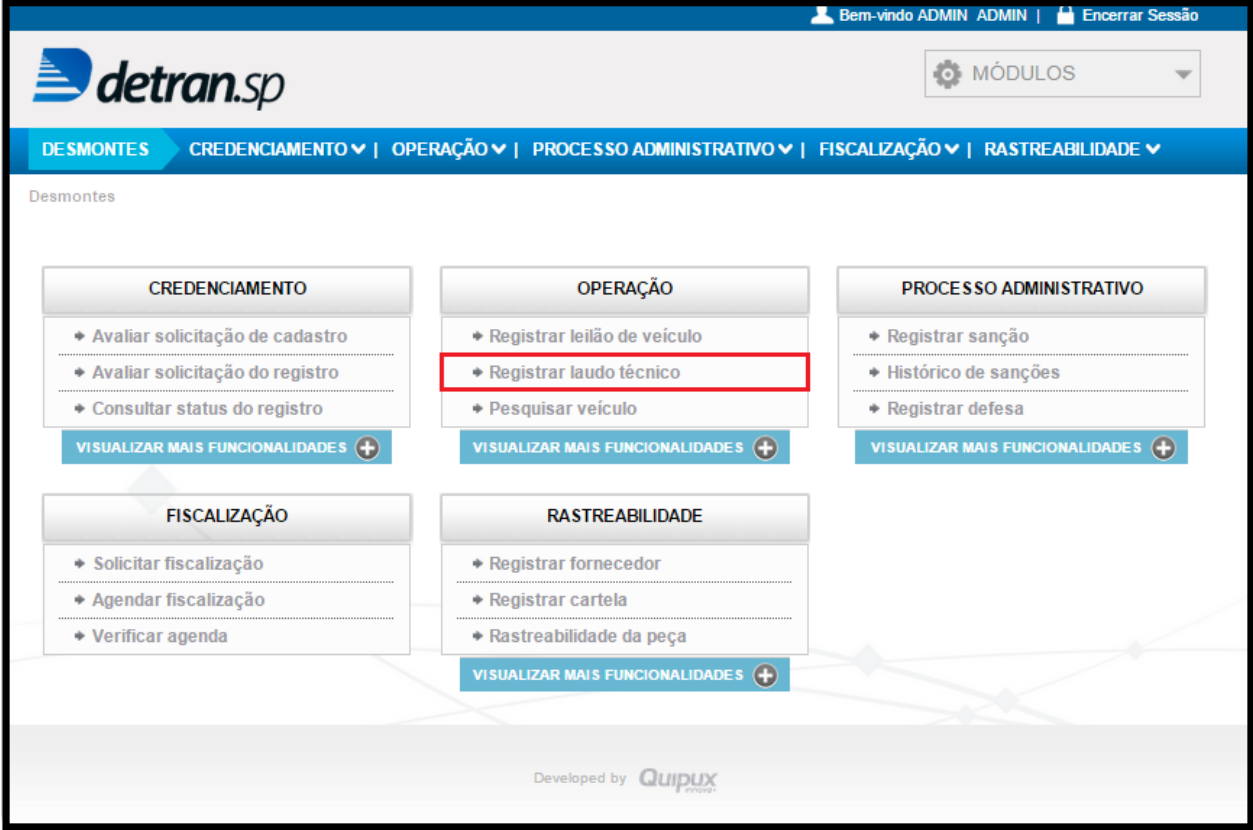

<span id="page-4-0"></span>Imagem 1. Entrada ao Módulo Registrar laudo técnico

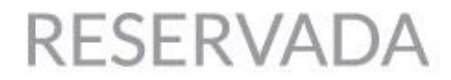

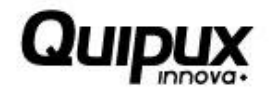

## **2. Registrar laudo técnico**

#### <span id="page-5-0"></span>**Objetivo.**

Esta opção permite registrar laudo técnico associado a peça de um veículo.

#### <span id="page-5-1"></span>**Condições iniciais para utilizar corretamente a Opção.**

Para que um laudo técnico seja inserido no sistema é necessário que o veículo tenha sido previamente cadastrado. O veículo deve estar registrado para a empresa para a qual o laudo está sendo cadastrado.

#### <span id="page-5-2"></span>**Acesso.**

Ao clicar em "Registrar laudo técnico", será apresentada a tela abaixo, que permite a inserção dos dados do veículo:

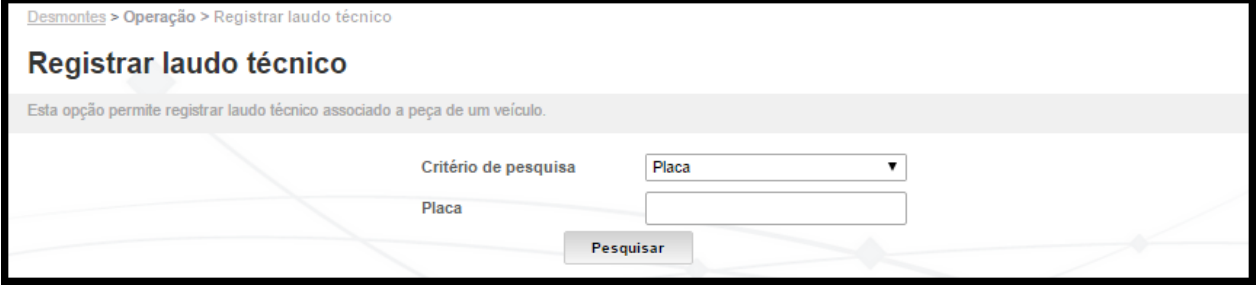

Imagem 2. Entrada na Opção Registrar laudo técnico

### <span id="page-5-4"></span><span id="page-5-3"></span>**Comportamento do sistema.**

O usuário deverá preencher corretamente as informações solicitadas.

*Opções apresentadas.*

<span id="page-5-5"></span>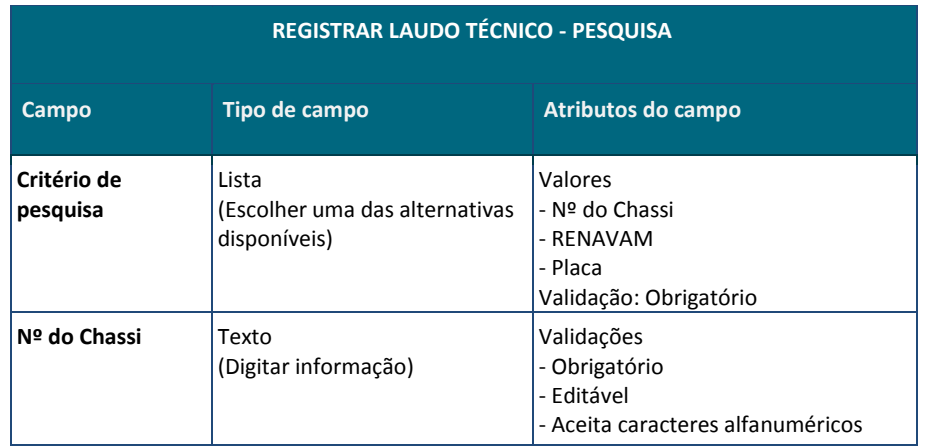

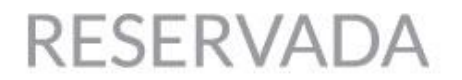

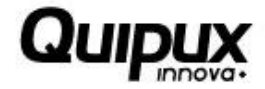

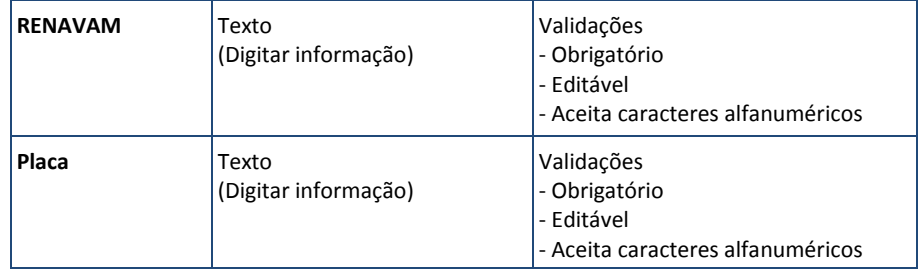

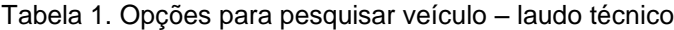

#### *Possíveis situações a apresentar.*

**1.** Caso o veículo pesquisado possua dados previamente cadastros, o sistema exibirá uma tela como exemplificado a seguir:

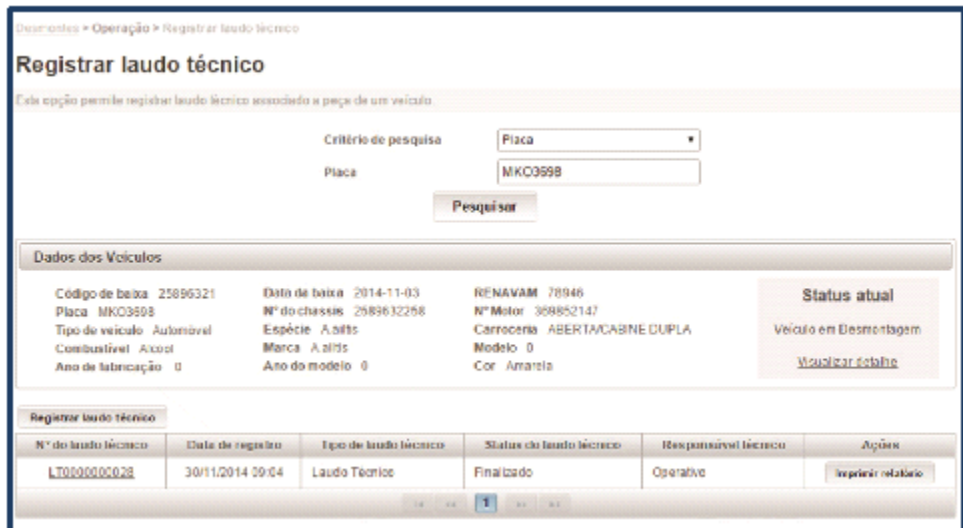

Imagem 3. Dados do veículo – Registrar laudo técnico

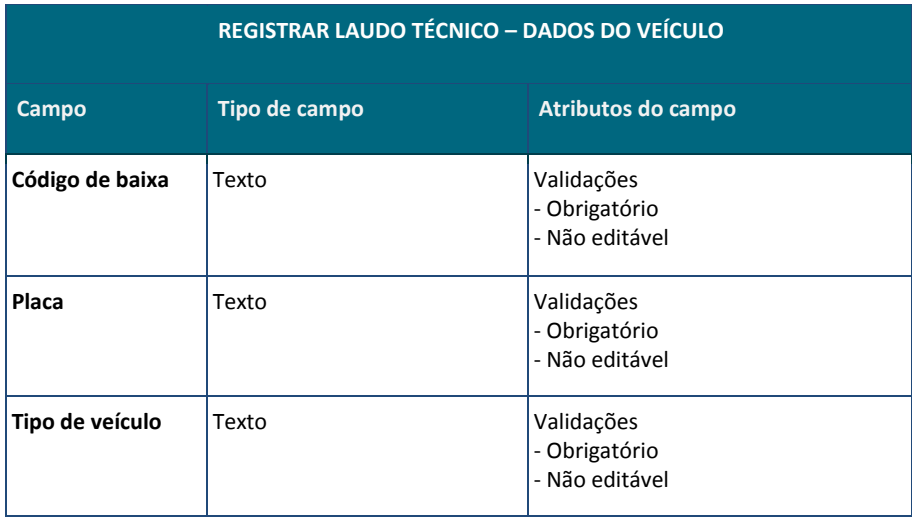

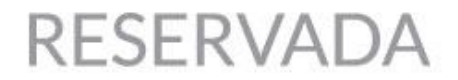

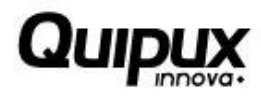

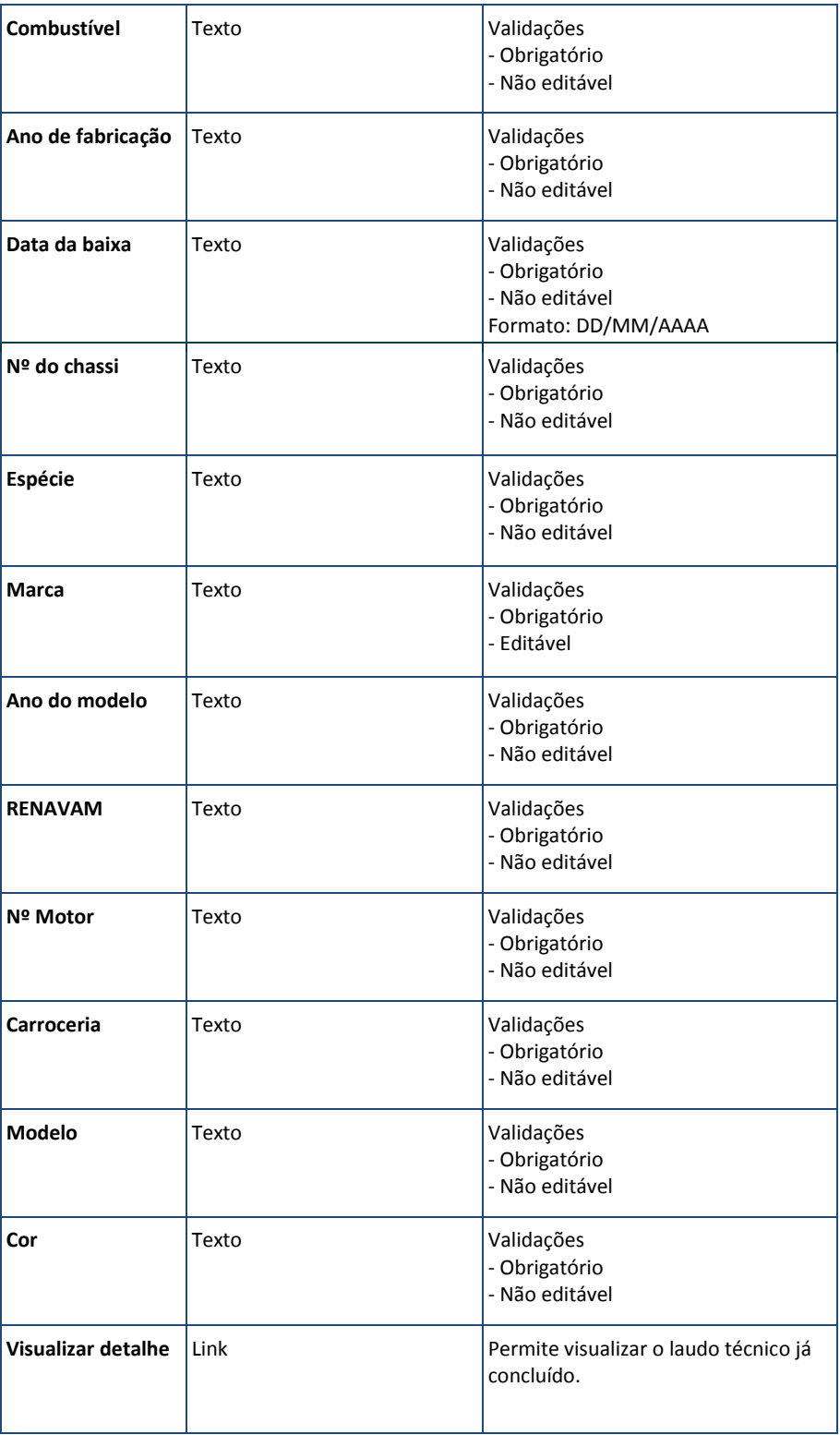

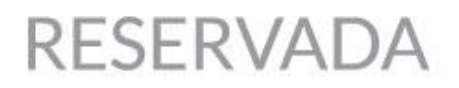

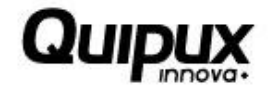

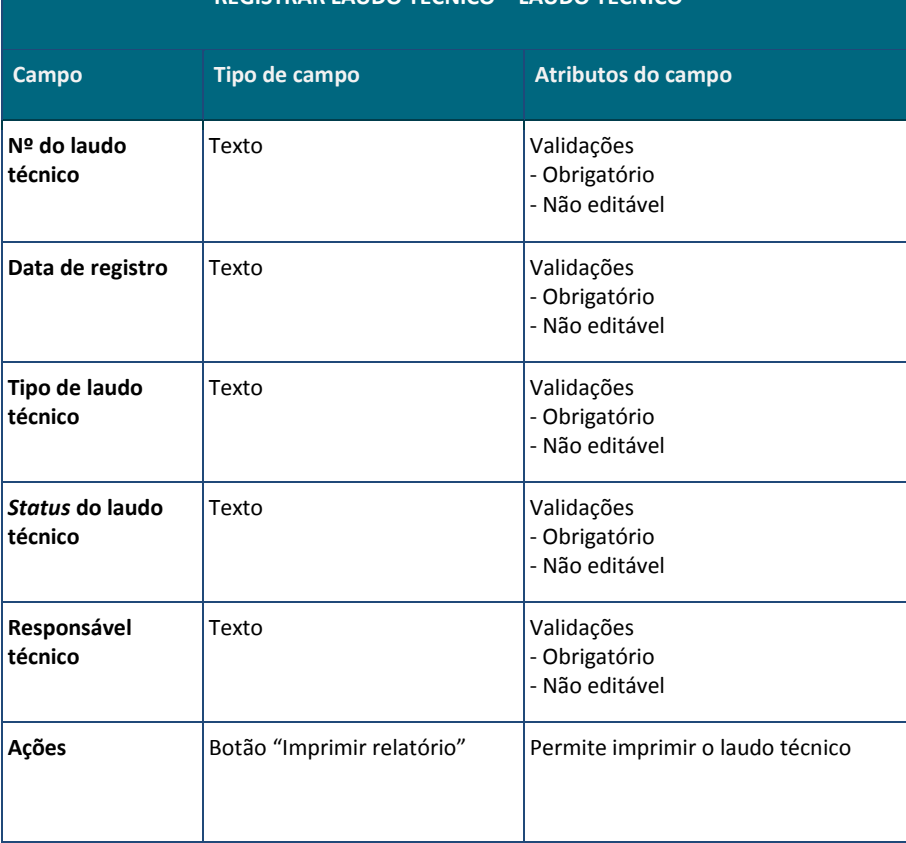

## **REGISTRAR LAUDO TÉCNICO – LAUDO TÉCNICO**

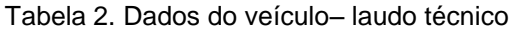

- **2.** Caso os campos obrigatórios não sejam preenchidos, ficarão evidenciados em vermelho.
- **3.** Caso o veículo pesquisado não tenha seu desmonte autorizado, o sistema apresentará a mensagem: "Este veículo não está apto a ser desmontado".
- **4.** Ao clicar em "Visualizar detalhe" em"Status atual", o sistema apresentará a tela a seguir, com as informações previamente cadastradas sobre as peças do veículo pesquisado (código, nome da peça, status, número da etiqueta e número do laudo):

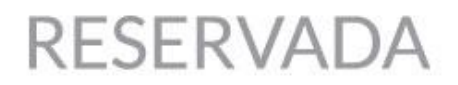

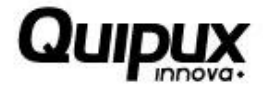

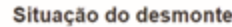

|        |                                |                   | Total de registros: 11 |
|--------|--------------------------------|-------------------|------------------------|
| Código | Nome da peça                   | Estado            | Etiqueta               |
| 002    | Bloco do motor                 | Não utilizável    | 000000006-0 1 002      |
| 003    | Cabeçote                       | Não utilizável    | 00000006-0 1 003       |
| 004    | Caixa de marcha                | Não desmontada    | 000000006-0 1 004      |
| 005    | Caixa de tração                | Não desmontada    | 000000006-0 1 005      |
| 006    | Capa do painel                 | Não desmontada    | 000000006-0 1 006      |
| 010    | Comando Impador/luzes/setas    | <b>Utilizável</b> | 000000006-0 1 010      |
| 011    | Compressor do ar               | Utiliz Juvel      | 000000006-0 1 011      |
| 012    | Condensador do ar condicionado | Utilizável        | 000000006-0 1 012      |
| 004    | Módulo de injeção eletrônica   | Não desmontada    | 000000006-0 1 024      |
| 025    | Módulo do câmbio automático    | Não desmontada    | 000000006-0 1 025      |

Imagem 4. Situação do desmonte – Registrar laudo técnico

#### *Informações apresentadas.*

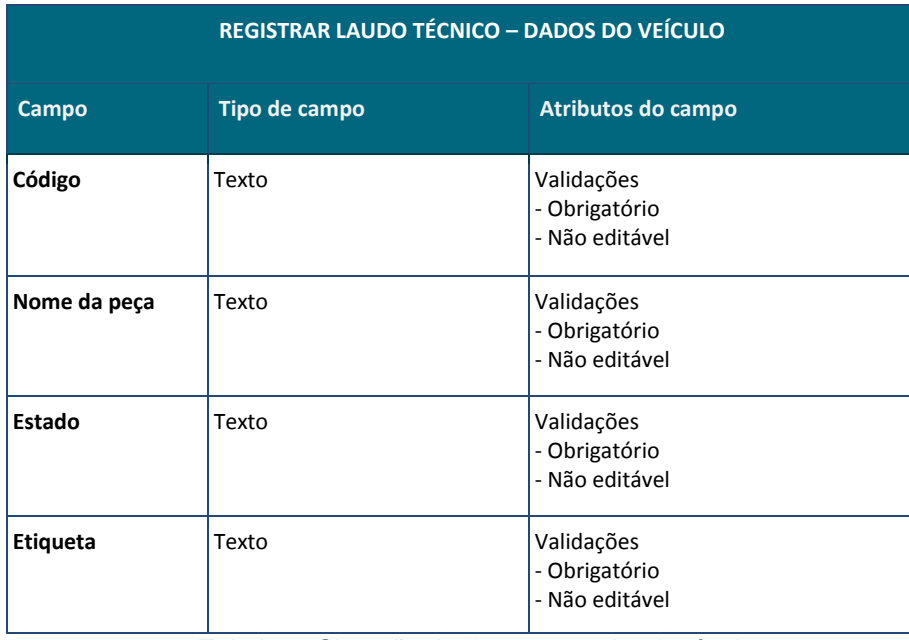

Tabela 3. Situação do desmonte – laudo técnico

**5.** Ao clicar em "Nº do laudo técnico", o sistema apresentará uma tela onde serão exibidas todas as informações contidas no lauto técnico pesquisado:

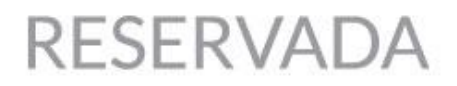

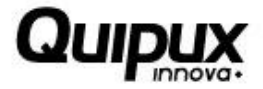

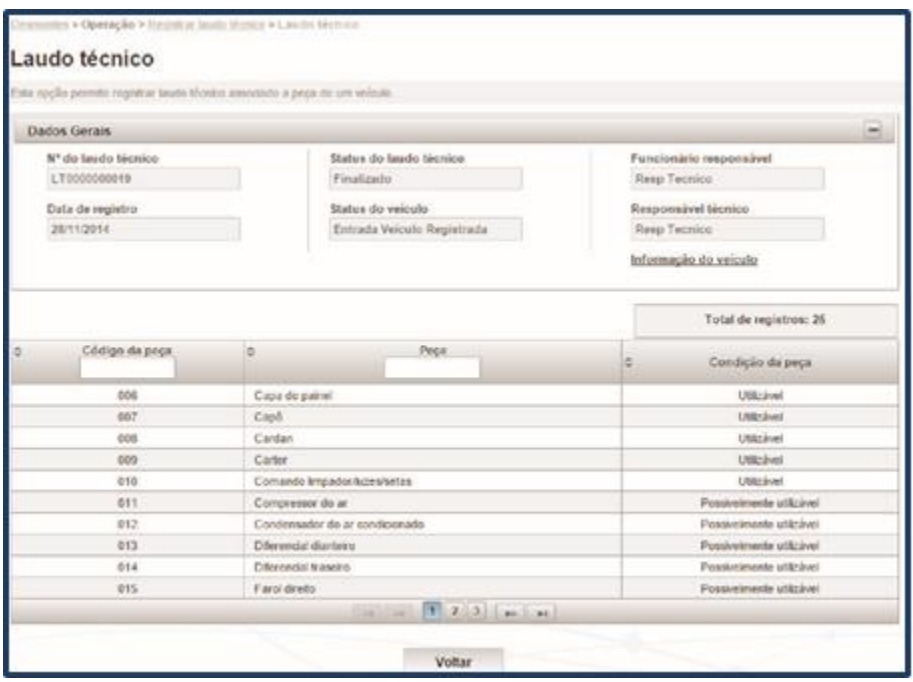

Imagem 5. Número do laudo – Registrar laudo técnico

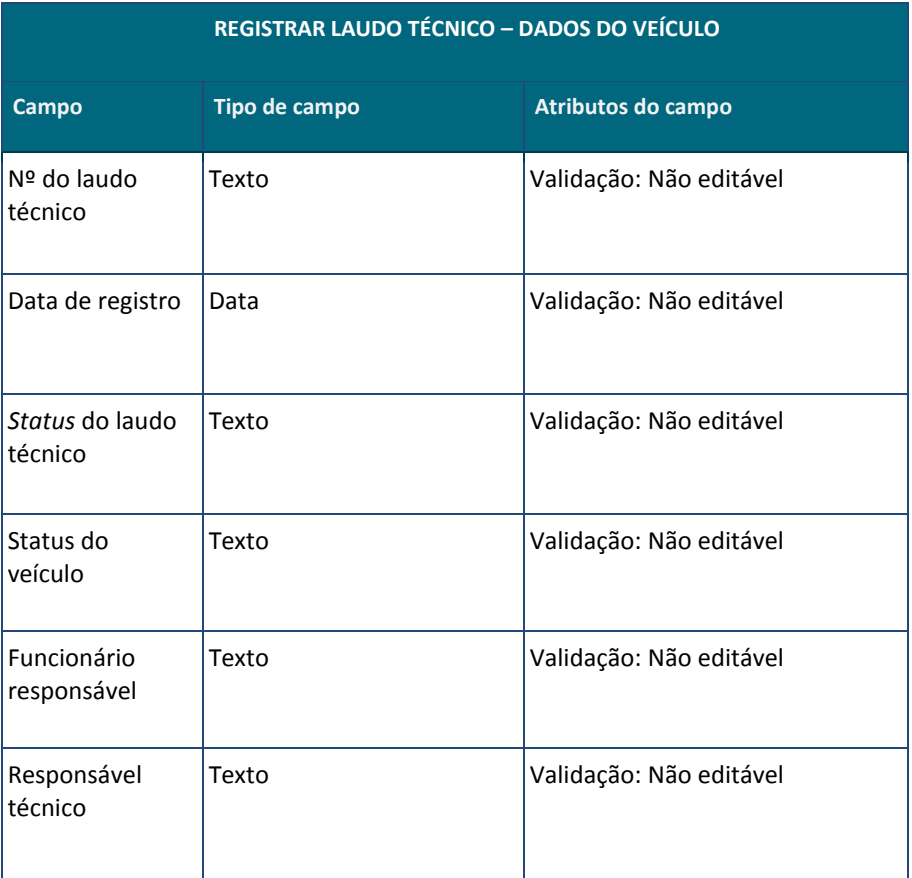

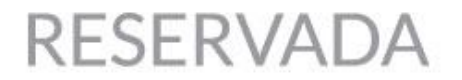

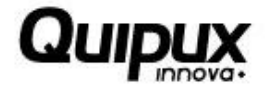

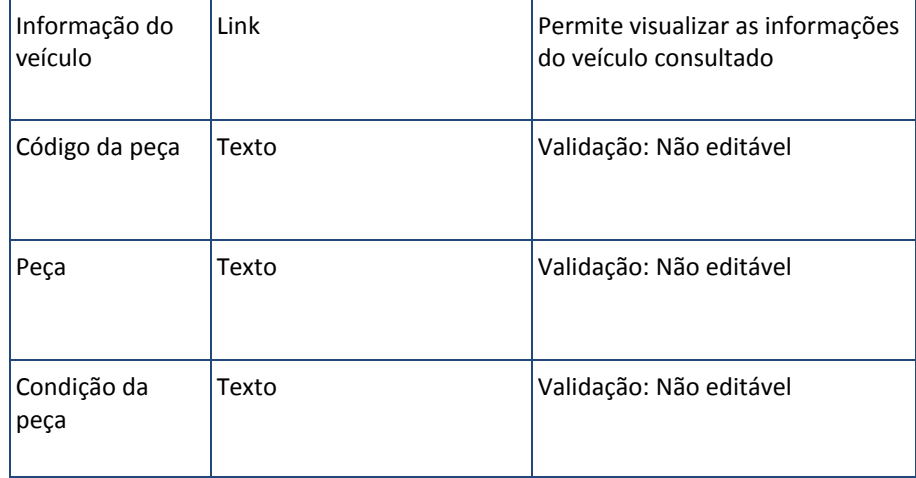

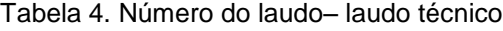

- **6.** Adicionalmente é apresentada uma lista com as peças que foram analisadas pelo laudo técnico, trazendo seu código, seu nome e condição.
- **7.** Ao clicar em "Informação do veículo", o sistema apresentará a tela a seguir contendo as informações do veículo desmontado:

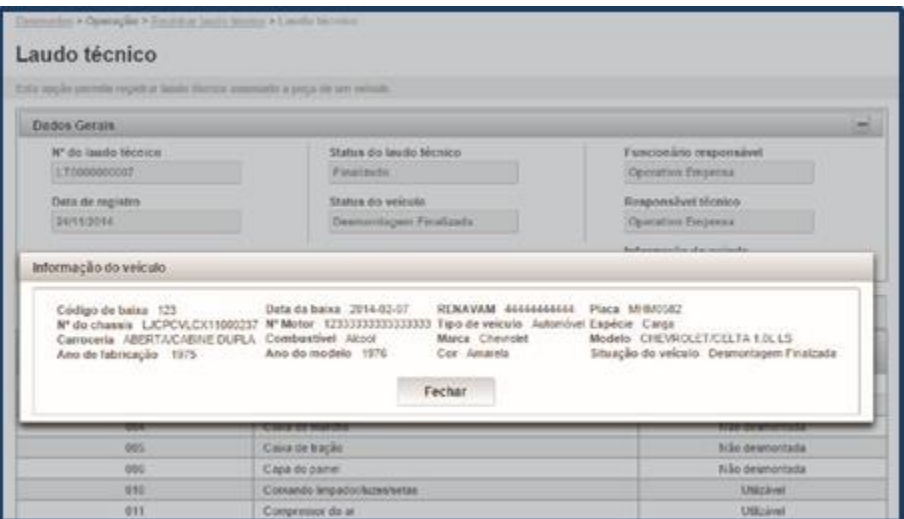

Imagem 6. Informação do veículo – Registrar laudo técnico

| Informações apresentadas. |  |  |
|---------------------------|--|--|
|                           |  |  |

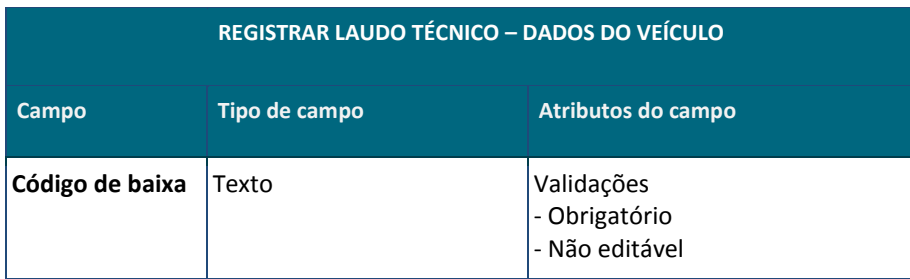

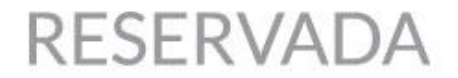

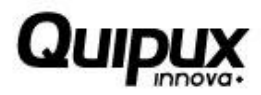

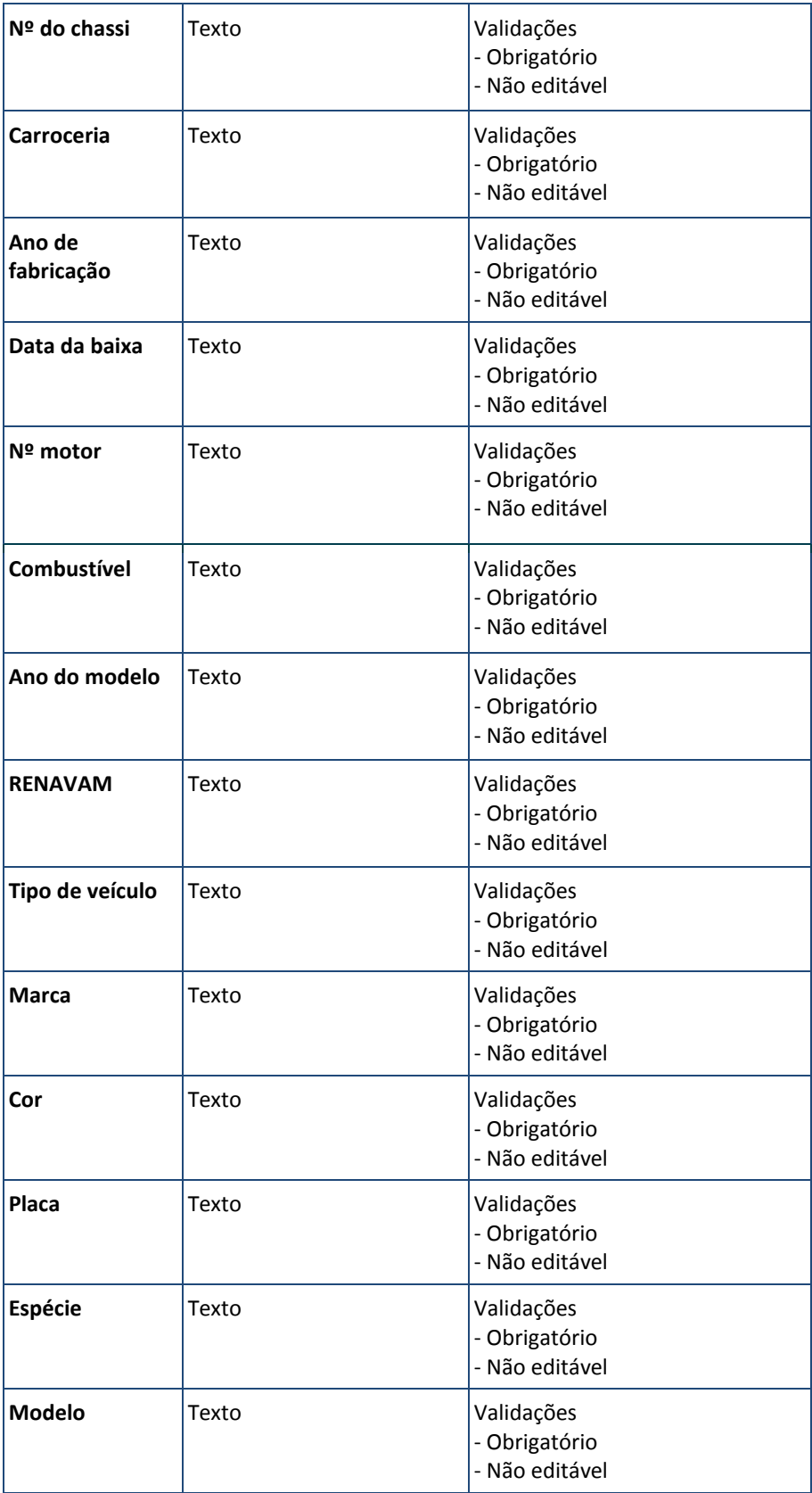

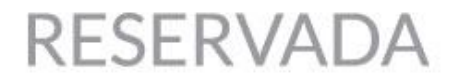

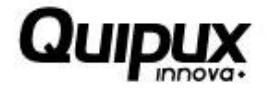

| Validações<br>Situação do<br>Texto<br>- Obrigatório<br><i>v</i> eículo<br>- Não editável |  |
|------------------------------------------------------------------------------------------|--|
|------------------------------------------------------------------------------------------|--|

Tabela 5. Informação do veículo – laudo técnico

**8.** Caso o laudo técnico esteja sendo processado, a coluna "Condição da peça" estará disponível para alterar a classificação das peças conforme o resultado do laudo técnico:

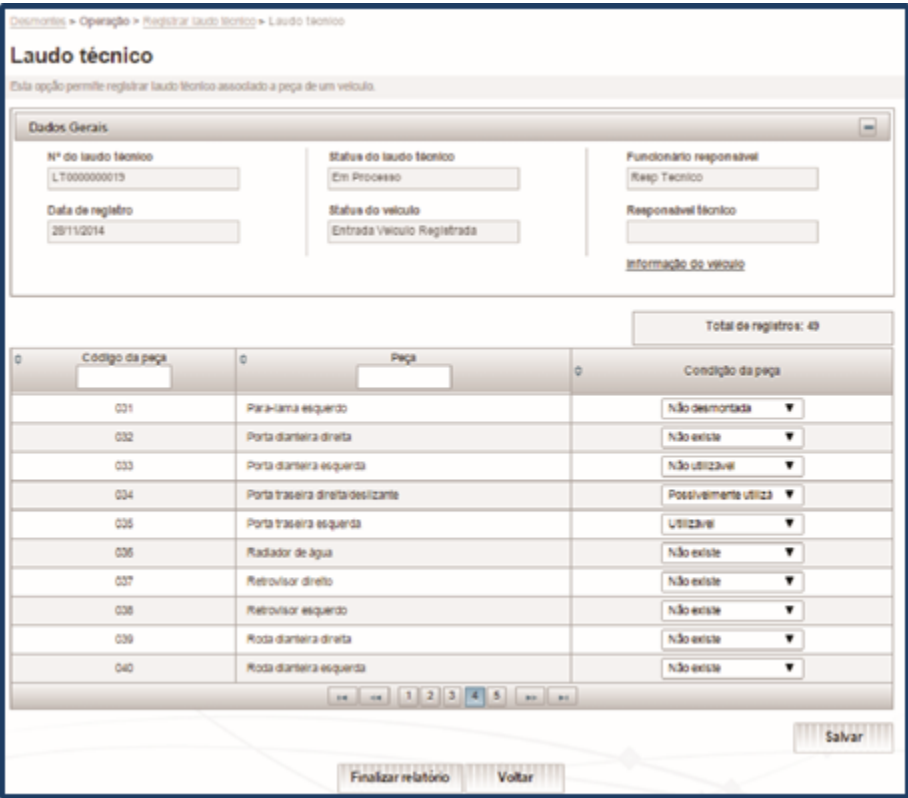

Imagem 7. Classificação de peças – Registrar laudo técnico

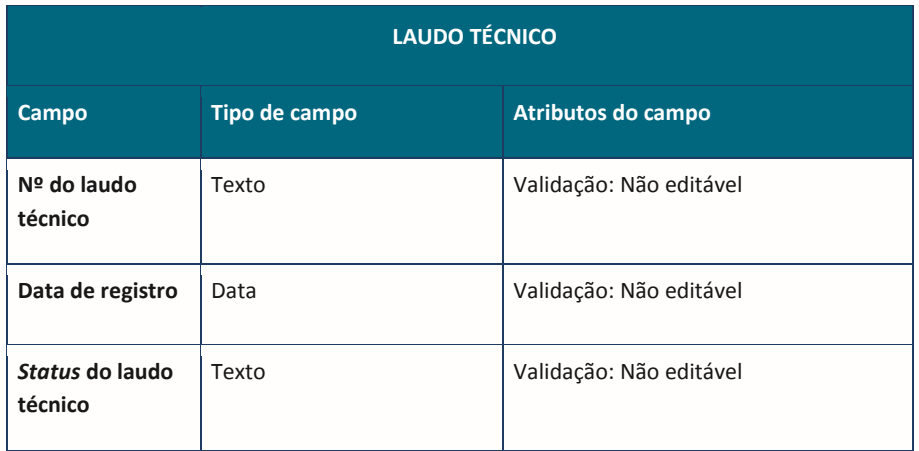

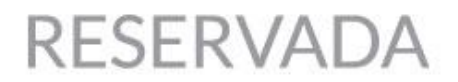

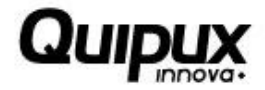

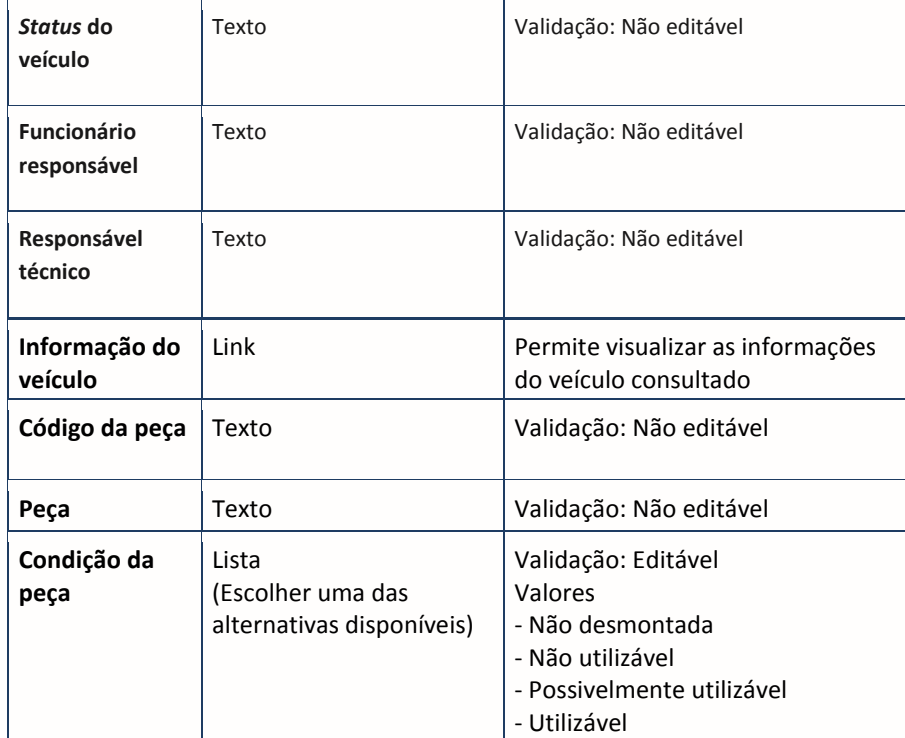

Tabela 6. Classificação de peças – laudo técnico

- **9.** Caso seja alterada a situação de uma ou mais peças, o usuário deverá clicar em "Salvar" para que as modificações sejam armazenadas.
- **10.** Ao clicar em "Finalizar relatório", as informações serão salvas, finalizando a funcionalidade.
- **11.** Ao clicar em "Imprimir relatório", o sistema gerará um arquivo com as informações do laudo técnico.
- **12.** Ao clicar em "Registrar laudo técnico", o sistema apresentará a tela a seguir:

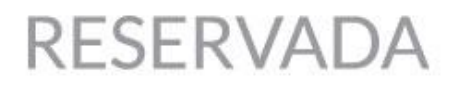

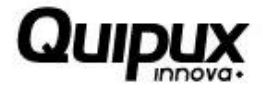

| <b>Dados Gerais</b>            |                                                 |   |                                                                  | m)                     |
|--------------------------------|-------------------------------------------------|---|------------------------------------------------------------------|------------------------|
| Data de registro<br>28/15/2014 | Status do veiculo<br>Entrada Velculo Registrada |   | Funcionário responsável<br>Resp Tecnico<br>Informação do veiculo |                        |
|                                |                                                 |   |                                                                  | Total de registros: 19 |
| Código da peça                 | Pega<br>ë                                       | ö | Condição da peça                                                 |                        |
| 544                            | Tacógrafo                                       |   | Não existe                                                       | ۰                      |
| DAT.                           | Roda trasaira direita                           |   | Não existe                                                       | ۰                      |
| 646                            | Volante do motorista                            |   | Não existe                                                       | ۰                      |
| DO1                            | Para-lana esquerdo                              |   | Não existe                                                       | ۰                      |
| 042                            | Roda traseira esqueida                          |   | Não existe                                                       | ۰                      |
| 838                            | Radiador de água                                |   | Não existe                                                       | ۰                      |
| 832                            | Porta dianteira direita                         |   | Não existe                                                       | ۰                      |
| 833                            | Porta dianteira esquenta                        |   | Não existe                                                       | ۰                      |
| 039                            | Roda diantera direita                           |   | Não existe                                                       | ٠                      |
| 034                            | Porta traseira direita/desligante               |   | Não existe                                                       | ۰                      |
|                                | $(1, 2)$ [as ] as ]<br>$18 - 16$                |   |                                                                  |                        |

Imagem 8. Registrar laudo técnico

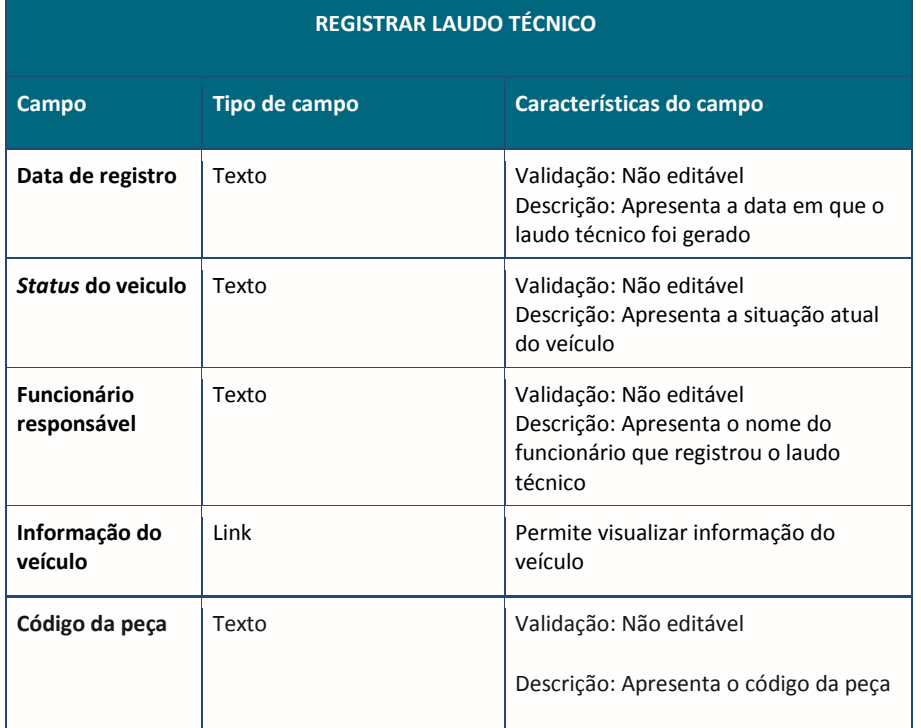

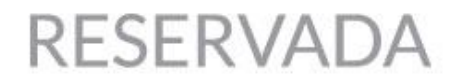

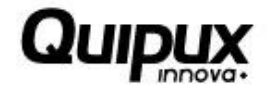

| Peça                | Texto | Validação: Não editável                                                                                    |
|---------------------|-------|----------------------------------------------------------------------------------------------------|
|                     |       | Descrição: Apresenta o código da peça                                                                      |
| Condição da<br>peça | Lista | Validação: Editável Valores:<br>Não desmontada<br>Não utilizável<br>Possivelmente utilizável<br>Utilizável |

Tabela 7.Registrar laudo técnico

Junto com esses campos é exibida listagem com as peças que foram registradas, mostrando seu código, seu nome e situação (permite inserir a situação da peça por meio de uma lista fornecida).

**13.** Caso seja alterada a situação de uma ou mais peças, o usuário deve clicar em "Salvar" para que as modificações sejam armazenadas.

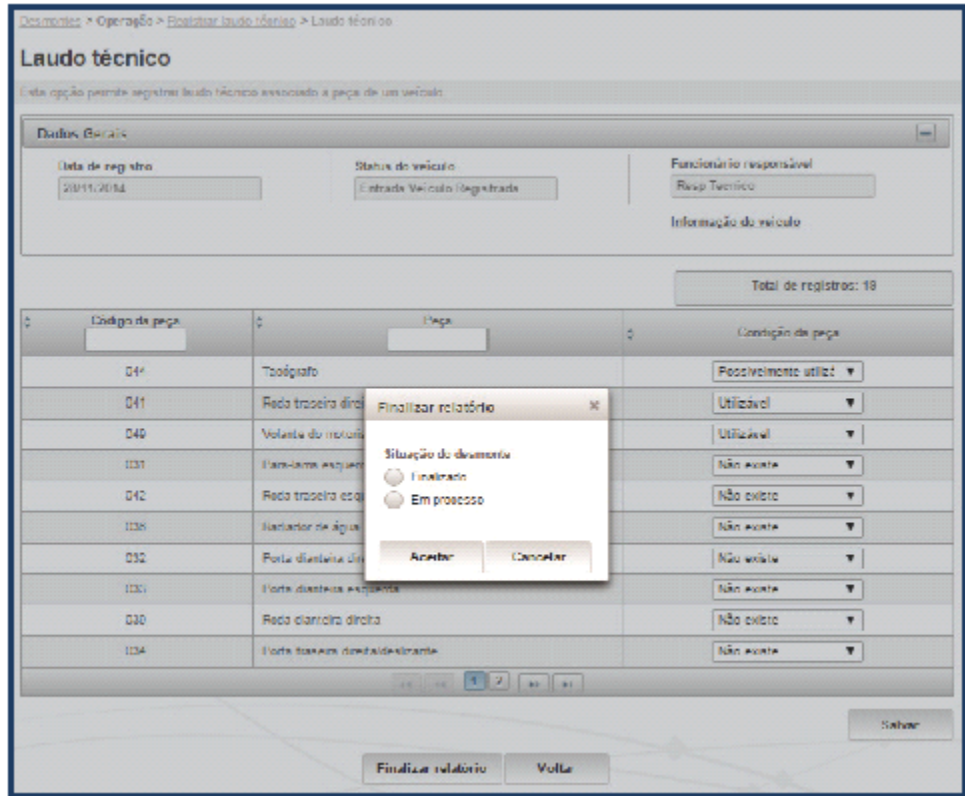

Imagem 9. Salvar alterações – Registrar laudo técnico

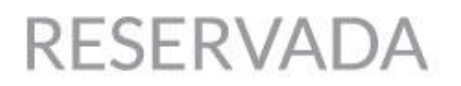

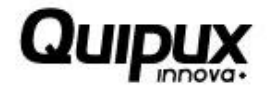

|                         | <b>FINALIZAR RELATÓRIO</b>                                            |                                                                                         |
|-------------------------|-----------------------------------------------------------------------|-----------------------------------------------------------------------------------------|
| Campo                   | Tipo de campo                                                         | Atributos do campo                                                                      |
| Situação do<br>desmonte | Seleção única<br>(Escolher uma<br>das<br>alternativas<br>disponíveis) | Valores<br>- Finalizado<br>- Em processo<br>- Validações<br>- Editável<br>- Obrigatório |

Tabela 8. Opções para salvar alterações – laudo técnico

**14.** Ao clicar em "Finalizar relatório", as informações serão salvas e o usuário será redirecionado para a tela onde será feita a assinatura do laudo técnico, conforme exibido abaixo:

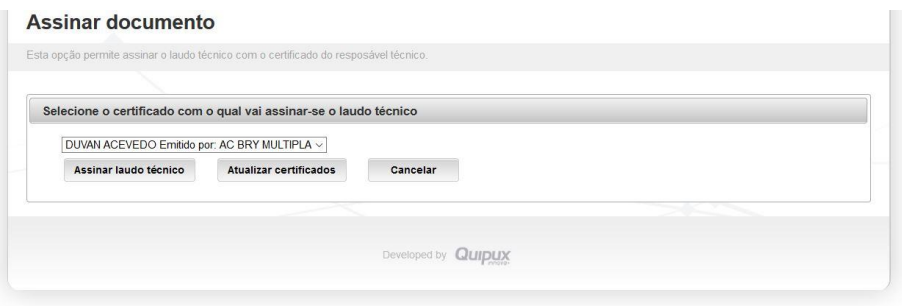

Imagem 10. Assinar digitalmente – Registrar laudo técnico

- Para assinar o laudo técnico, o responsável técnico deve possuir um certificado digital instalado na máquina. Sendo este certificado, no mesmo nome do usuário logado no sistema.
- **15.** Ao clicar em assinar laudo técnico, o mesmo será finalizado e o usuário será redirecionado para a tela de dados do veículo, onde será exibida a mensagem "O laudo técnico foi finalizado com sucesso. ", como a imagem a baixo.

|                          |                                 | Critério de pesquisa<br>Placa | Placa<br><b>TES0071</b>  | $\sim$              |                                                                     |
|--------------------------|---------------------------------|-------------------------------|--------------------------|---------------------|---------------------------------------------------------------------|
|                          |                                 |                               | Pesquisar                |                     |                                                                     |
| Dados dos Veiculos       |                                 |                               |                          |                     |                                                                     |
|                          |                                 |                               |                          |                     |                                                                     |
| Data da baixa 18/08/2015 | N" do chassi KIESCO3HA6HIFU903G |                               | RENAVAM 66642444426      | Placa TES0071       | <b>Status atual</b><br>Desmontagem Finalizada<br>Visualizar detalhe |
|                          |                                 |                               |                          |                     |                                                                     |
| N° de laude técnico      | Data de registro                | Tipo de laudo técnico.        | Status do laudo técnico. | Responsável técnico | <b>Acces</b>                                                        |

Imagem 11. Conclusão – Registrar laudo técnico